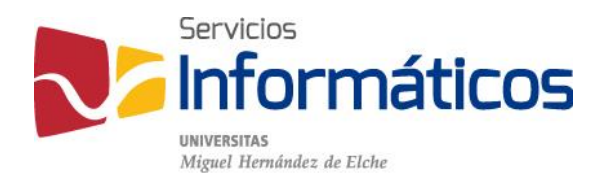

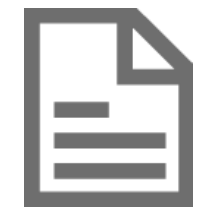

Solicitud para el depósito del Trabajo Fin de Grado (TFG) o Trabajo Fin de Máster (TFM).

[twitter.com/SI\\_UMH](http://twitter.com/SI_UMH) [facebook.com/ssiiumh](http://facebook.com/ssiiumh) [youtube.com/ssiiumh](http://youtube.com/ssiiumh)

# Solicitud para el depósito del TFG-TFM

Introducción

La aplicación Solicitud para el depósito del TFG-TFM es la herramienta mediante la cual los estudiantes UMH solicitarán la aprobación, del depósito de su trabajo de fin de titulación en el Servicio de Bibliotecas, al tutor o director de trabajo correspondiente, antes de defenderlo ante el tribunal evaluador.

### Creación de solicitud

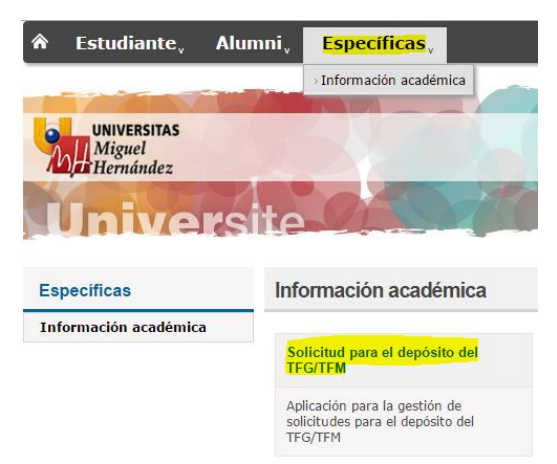

El estudiante puede encontrar esta aplicación en su acceso personalizado (Universite), dentro del menú superior "Especificas", en el apartado "Información académica".

Ahí le aparece el enlace a la aplicación "Solicitud para el depósito del TFG-TFM".

Nos encontramos esta pantalla al entrar, en la que veremos 2 enlaces importantes. El primero es el de "Gestión de derechos" que nos abrirá un documento pdf con el "Modelo De Autorización Para El Depósito De Trabajos Académicos UMH". El enlace "Nueva solicitud", que vemos a la derecha nos permite crear una nueva solicitud de depósito.

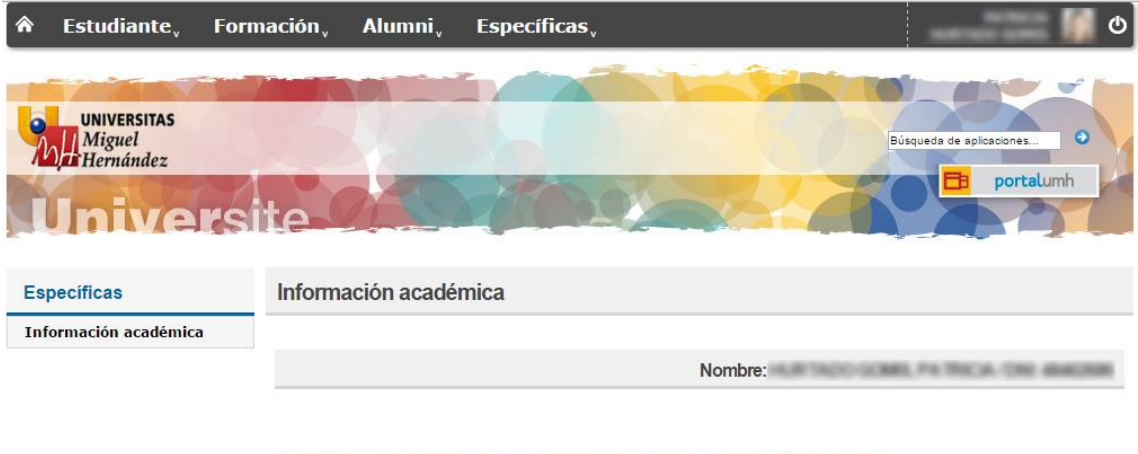

Peticiones de publicación TFG-TFM - Datos para la biblioteca

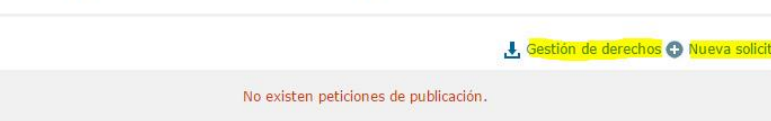

Si ya hubiésemos realizado alguna solicitud previamente, se mostraría el histórico de solicitudes en la parte inferior. Si hacemos clic en "Nueva solicitud" veremos esta pantalla en la que debemos especificar la titulación, asignatura y convocatoria para la solicitud que deseamos realizar.

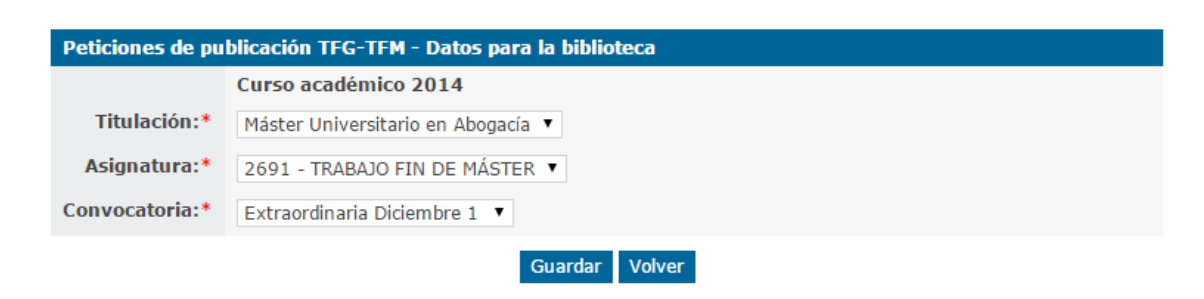

Peticiones de publicación TFG-TFM - Datos para la biblioteca

Entonces hacemos clic en el botón "Guardar" y nos aparece una pantalla, con la confirmación de que se ha creado correctamente, y diferentes campos para introducir los datos de la solicitud.

Información académica

La petición ha sido creada correctamente.  $\boxtimes$ 

Nombre: NOMBRE Y APELLIDOS / DNI: NÚMERO DE IDENTIDAD

Peticiones de publicación TFG-TFM - Datos para la biblioteca

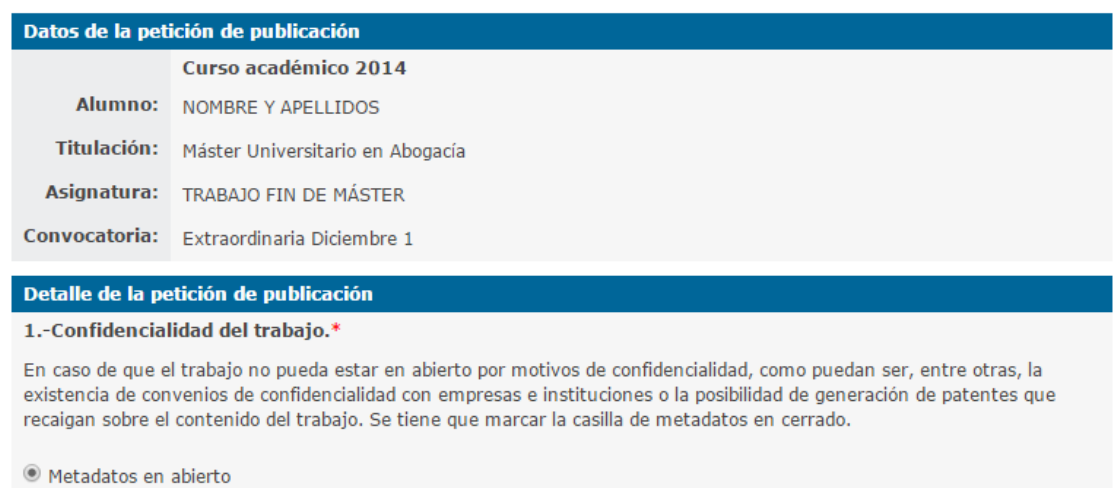

O Metadatos en cerrado

#### 2.- Justificación de la confidencialidad.

Si se ha marcado que el trabajo debe estar en metadatos en cerrado.

Ahora debemos completar la solicitud con los datos solicitados, según los requisitos que indica el formulario, y podemos hacer clic en el botón "Tramitar", si queremos enviar la solicitud al tutor o director del trabajo, o pulsar "Guardar", para almacenar los datos introducidos y poder tramitar la solicitud más adelante. Si lo deseamos, también podemos utilizar el botón "Volver" para regresar a la pantalla anterior, donde veremos la solicitud creada, sin tramitar, y con las opciones de visualizar, editar y eliminar, con sus respectivos botones en forma de iconos (lupa, lápiz y aspa).

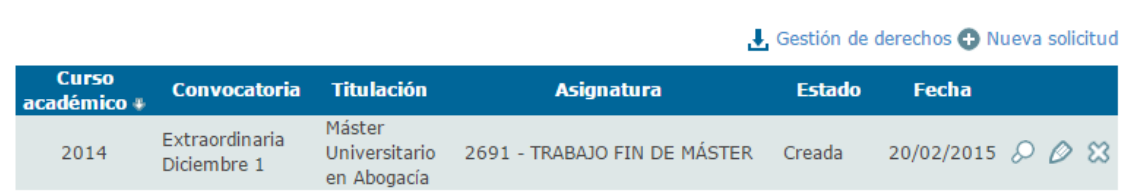

Peticiones de publicación TFG-TFM - Datos para la biblioteca

En el momento que deseemos tramitar la solicitud, si no se hizo en el momento de la creación, pulsaremos el botón de editar, con el icono del lápiz, completaremos la información si falta algún dato obligatorio y haremos clic en el botón "Tramitar", situado en la parte inferior.

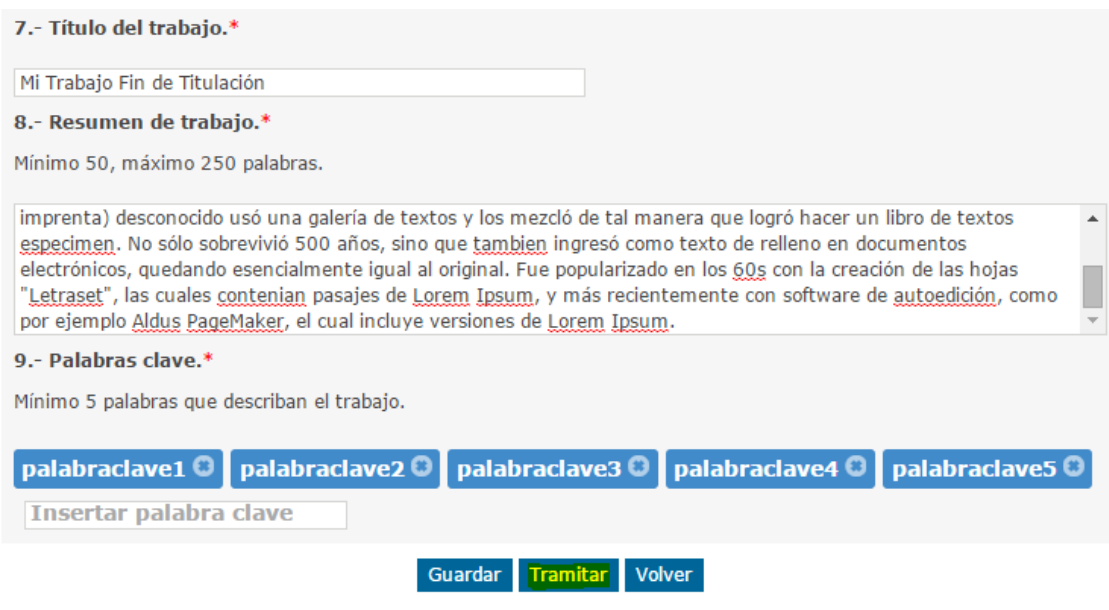

Ahora vemos el mensaje de confirmación y la solicitud en estado "Pendiente evaluación".

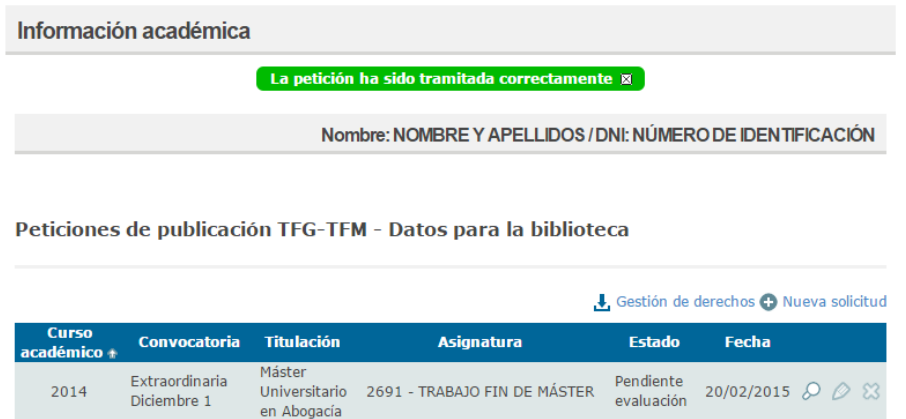

Como se puede comprobar, el botón de eliminar y editar la solicitud se encuentran desactivados y sólo se volverá a activar el botón de edición si, por cualquier motivo, el tutor rechazara la solicitud.

En este momento el tutor recibe un correo electrónico informándole que tiene una solicitud pendiente de evaluar:

Estimado/a profesor/a,

Se ha registrado una solicitud de publicación de Trabajo Fin de Grado-Máster que requiere su evaluación.

Puede entrar en la aplicación "Solicitud para el depósito del TFG-TFM", que se encuentra en el apartado Docencia del menú PDI de su acceso identificado, para consultar los detalles de la solicitud y evaluarla.

Si tiene cualquier duda, puede ponerse en contacto con el Centro de Atención al Usuario de Servicios Informáticos en http://cau.umh.es o en el teléfono 96 665 8582.

Un cordial saludo.

Vicerrectorado de Estudios http://vdo.estudios.umh.es/ vdo.estudios@umh.es

## Gestión de la solicitud

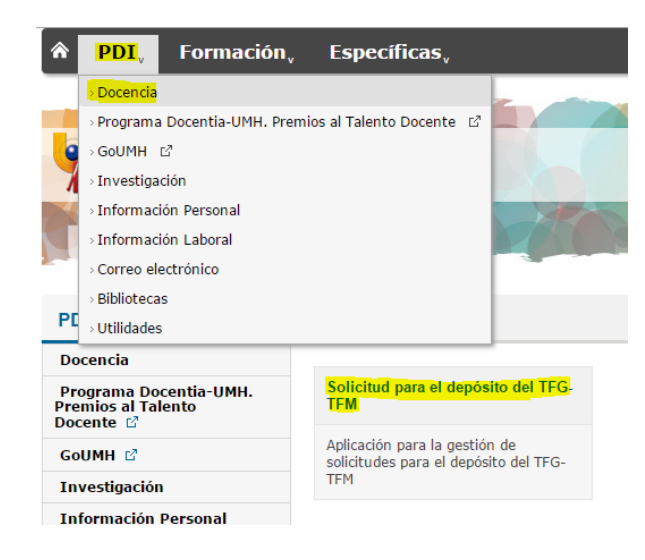

Tras ser informado vía correo electrónico, el tutor debe entrar en su acceso personalizado (Universite), dentro del menú superior "PDI", en el apartado "Docencia".

Ahí le aparece el enlace a la aplicación "Solicitud para el depósito del TFG-TFM".

Aparece la pantalla de gestión de solicitudes, en la que tenemos unas opciones de filtrado en caso de que nos aparezcan muchas solicitudes, y así poder localizar fácilmente la solicitud concreta que se desea gestionar. También podemos ocultar esta funcionalidad de filtrado con el botón "Ocultar opciones" situado a la derecha.

Una vez identificada la solicitud que desea evaluar, bien puede visualizar la solicitud con el botón de la lupa o directamente utilizar el icono del lápiz para evaluar la solicitud.

### Peticiones de publicación TFG-TFM - Datos para la biblioteca

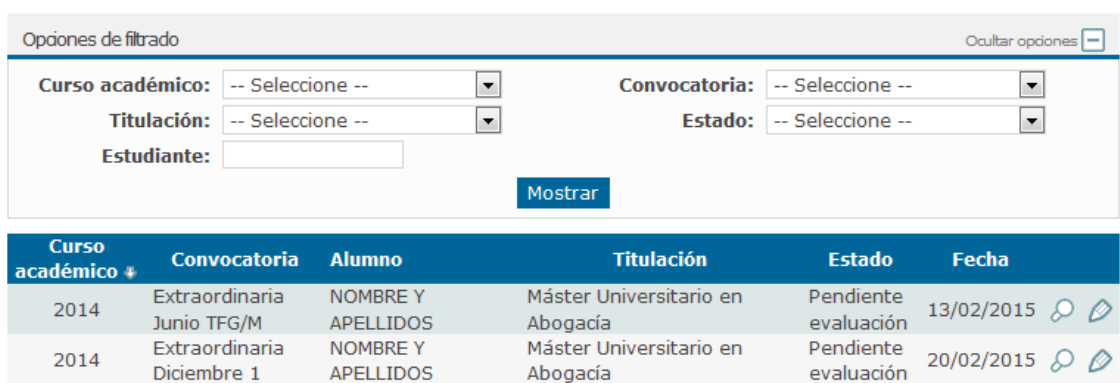

Entramos a evaluar una solicitud pulsando en el icono del lápiz entramos en una pantalla donde podemos consultar toda la información de la solicitud y en la parte inferior podemos evaluar la misma, aceptándola o rechazándola. Si marcamos la opción "Rechazar petición de publicación" debemos especificar una justificación para que el estudiante conozca el motivo:

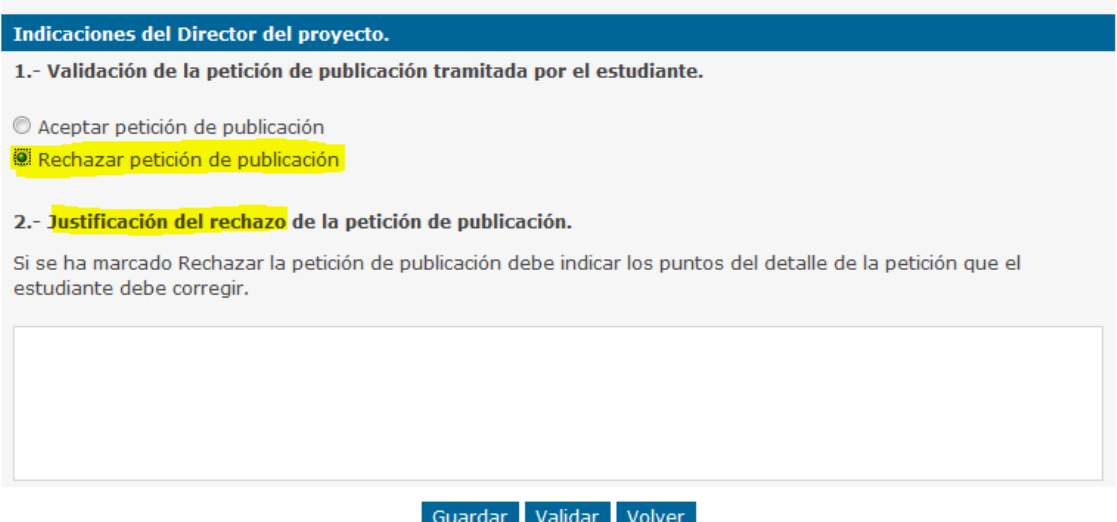

Una vez finalizado, hacemos clic en el botón "Guardar" si sólo queremos almacenar los datos introducidos o "Validar" si queremos tramitar la aceptación/rechazo de la solicitud.

Importante: una vez pulsado el botón "Validar" el tutor no podrá realizar ningún cambio sobre la solicitud.

Si el tutor rechazara la solicitud, el estudiante recibe un correo electrónico notificándole la decisión del tutor y el motivo de la no aceptación:

Estimado estudiante UMH,

El director de tu Trabajo Fin de Grado-Máster ha estimado rechazar la publicación del mismo en el Servicio de Bibliotecas por el siguiente motivo:

#### Se rechaza la solicitud porque...

Puedes acceder a la aplicación "Solicitud para el depósito del TFG-TFM", que se encuentra en el apartado Información Académica del menú Especificas de tu acceso identificado, para subsanar las objeciones expuestas por el director del trabajo.

Si tienes cualquier duda, puedes ponerte en contacto con el Centro de Atención al Usuario de Servicios Informáticos en http://cau.umh.es o en el teléfono 96 665 8582.

Un cordial saludo.

Vicerrectorado de Estudios http://vdo.estudios.umh.es/ vdo.estudios@umh.es

Avda. de la Universidad s/n 03202 Elche (Alicante) 96 665 8640

Entonces el estudiante debe acceder a Universite, dentro del menú "Especificas" en el apartado "Información académica" y verá la solicitud en estado "Rechazada":

Peticiones de publicación TFG-TFM - Datos para la biblioteca

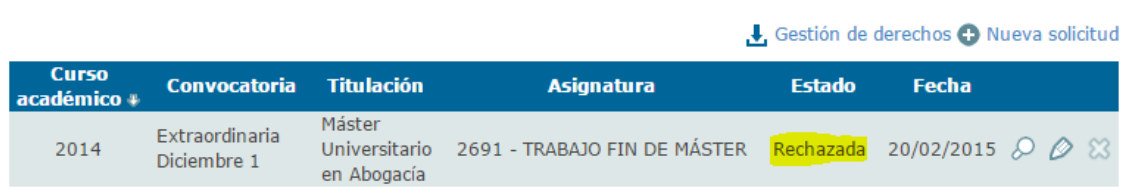

Ahora debe entrar a editar la solicitud mediante el botón con el icono del lápiz y subsanar el dato o datos según las indicaciones del tutor.

Peticiones de publicación TFG-TFM - Datos para la biblioteca

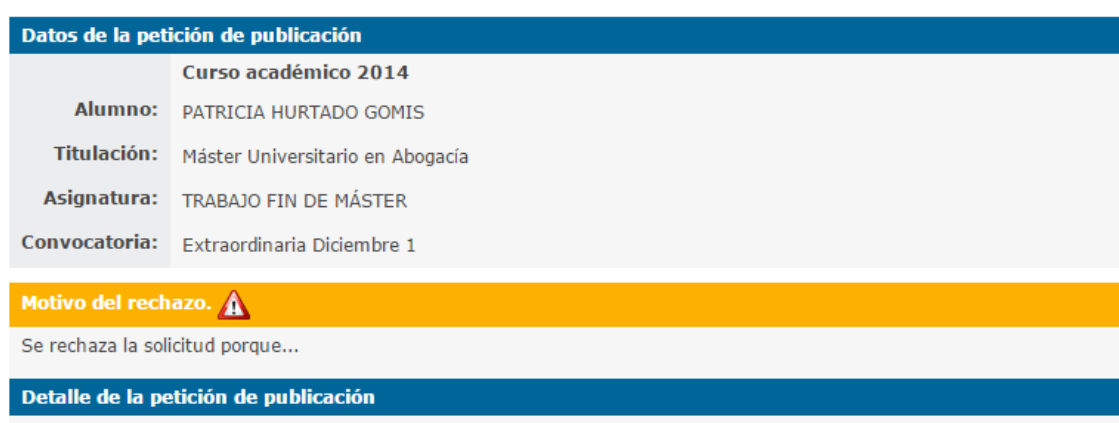

1.-Confidencialidad del trabajo.\*

En caso de que el trabajo no pueda estar en abierto por motivos de confidencialidad, como puedan ser, entre otras, la existencia de convenios de confidencialidad con empresas e instituciones o la posibilidad de generación de patentes que recaigan sobre el contenido del trabajo. Se tiene que marcar la casilla de metadatos en cerrado.

Una vez finalizada la edición de los datos, el estudiante puede hacer clic en el botón "Tramitar", situado en la parte inferior, y el tutor volverá a ser notificado mediante correo electrónico sobre una solicitud pendiente de evaluar.

Si el tutor acepta la solicitud, automáticamente se informa al estudiante por correo electrónico sobre la aceptación de la solicitud y también se envía un correo automático a la biblioteca correspondiente sobre la solicitud de depósito, con los datos de catalogación correspondientes.

Se ha aceptado una solicitud de publicación de Trabajo Fin de Grado-Máster por parte de un director de trabajo.

Los datos para la catalogación del mismo son los siguientes:

Confidencialidad del trabajo: Metadatos en abierto

Justificación de confidencialidad:

Nombre de la unidad responsable del título: Fac. CC. Sociales y Jurídicas Elche

Titulación: Máster Universitario en Abogacía

Estudiante:

Director del trabajo: 1

Correo del director del trabajo:

Co-director del trabajo:

Título del trabajo: Mi Trabajo Fin de Titulación

Resumen del trabajo: Este es el resumen del trabajo fin de titulación que debe contener un mínimo de 250 palabras. Lorem Ipsum es simplemente el texto de relleno de las imprentas y archivos de texto. Lorem Ipsum ha sido el texto de relleno estándar de las industrias desde el año 1500, cuando un impresor (N. del T. persona que se dedica a la imprenta) desconocido usó una galería de textos y los mezcló de tal manera que logró hacer un libro de textos especimen. No sólo sobrevivió 500 años, sino que tambien ingresó como texto de relleno en documentos electrónicos, quedando esencialmente igual al original. Fue popularizado en los 60s con la creación de las hojas "Letraset", las cuales contenian pasajes de Lorem Ipsum, y más recientemente con software de autoedición, como por ejemplo Aldus PageMaker, el cual incluye versiones de Lorem Ipsum.

Palabras clave: palabraclave1 palabraclave2 palabraclave3 palabraclave4 palabraclave5

Un cordial saludo.

Vicerrectorado de Estudios http://vdo.estudios.umh.es/ vdo.estudios@umh.es

Avda. de la Universidad s/n 03202 Elche (Alicante) 96 665 8640

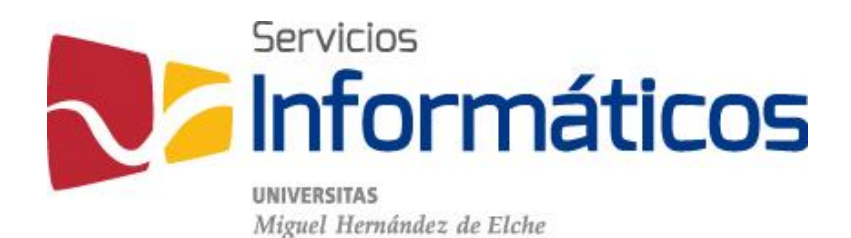

Avda. de la Universidad s/n Edificio Hélike 03202 Elche (Alicante)

96 665 8668 servicios.informaticos@umh.es [si.umh.es](http://si.umh.es/)

[twitter.com/SI\\_UMH](http://twitter.com/SI_UMH) [facebook.com/ssiiumh](http://facebook.com/ssiiumh) [youtube.com/ssiiumh](http://youtube.com/ssiiumh)